## Google drive

Dear Parents/Carers,

The children all have logins to the google classroom. Here you will be able to find work assigned to them that they will be able to complete at home. Over the next few pages, this guide will help you login and use Google for this work seamlessly.

We ask that you please do not comment or message using Google Classroom or any other Google service.

Should your child have trouble logging into their Google Classroom account, please check your firewall and cookie settings to ensure that they are not blocking the website.

Thank you for your cooperation.

1. Your child will have a login, please feel free to save this in your browser.

**USERNAME: @northbeckton.newham.sch.uk**

## **PASSWORD:**

- 2. We advise using Google chrome on a laptop for homework. You may also use a tablet which will work in a similar way. We do not advise using phones, as the small screen may not be suitable for reading at length.
- 3. Login to Google Chrome via the homepage. [www.google.co.uk](http://www.google.co.uk/) click sign in.

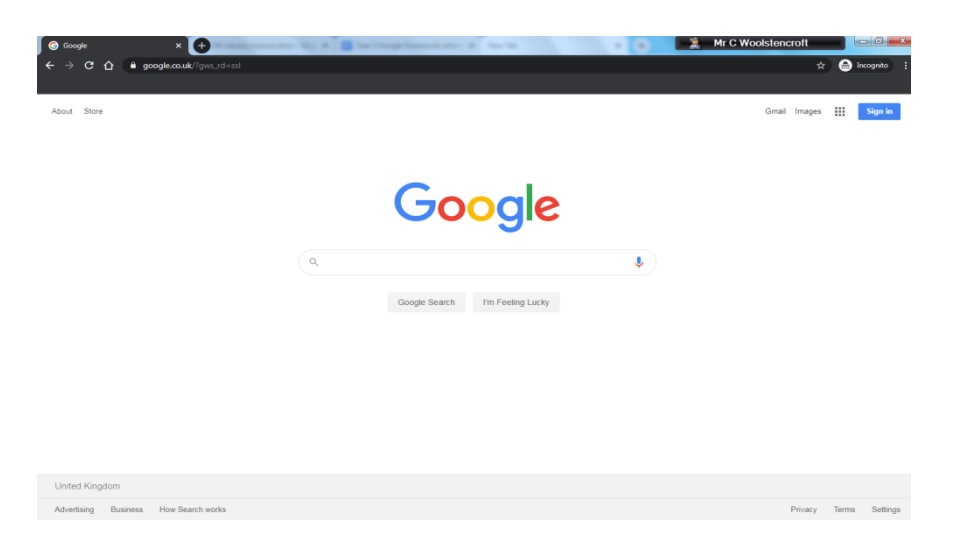

4. Enter details to login that your child uses at school.

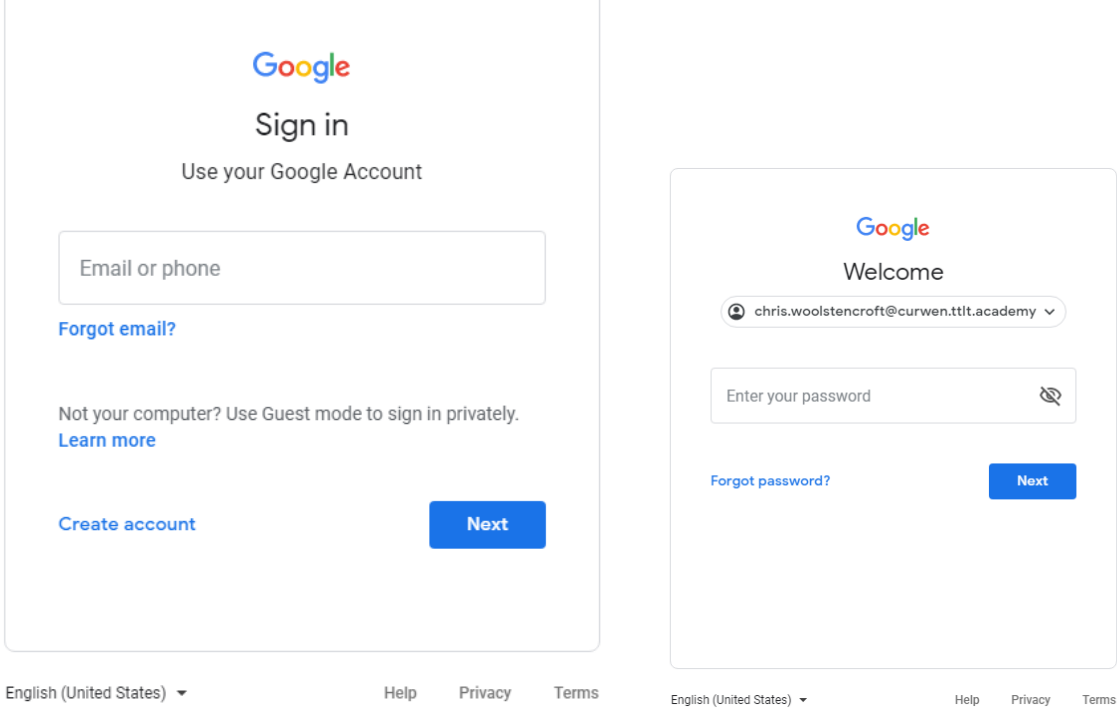

5. Once logged in the children should use the 'waffle' to locate Google Classroom. This is where all the material for homework is laid out. Children should find all the work in here under CLASSWORK - (See the waffle below and the classroom tab.)

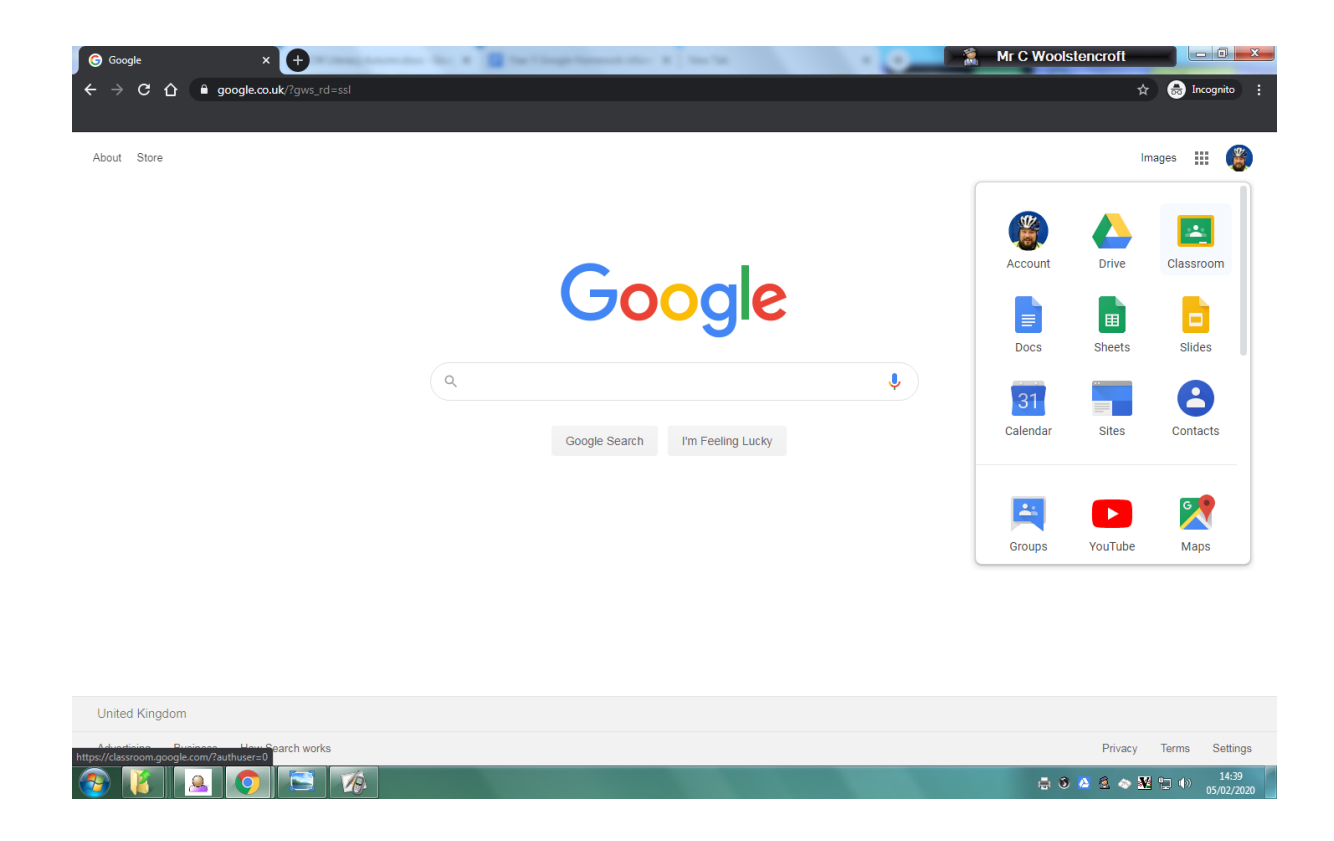

6. When using the classroom the file for the work will be attached to the assignment. This could be a Google Form, Doc, Slide or PDF. What is important is that children read the instructions carefully, especially when using Google Forms for maths homework (see Google Form below)

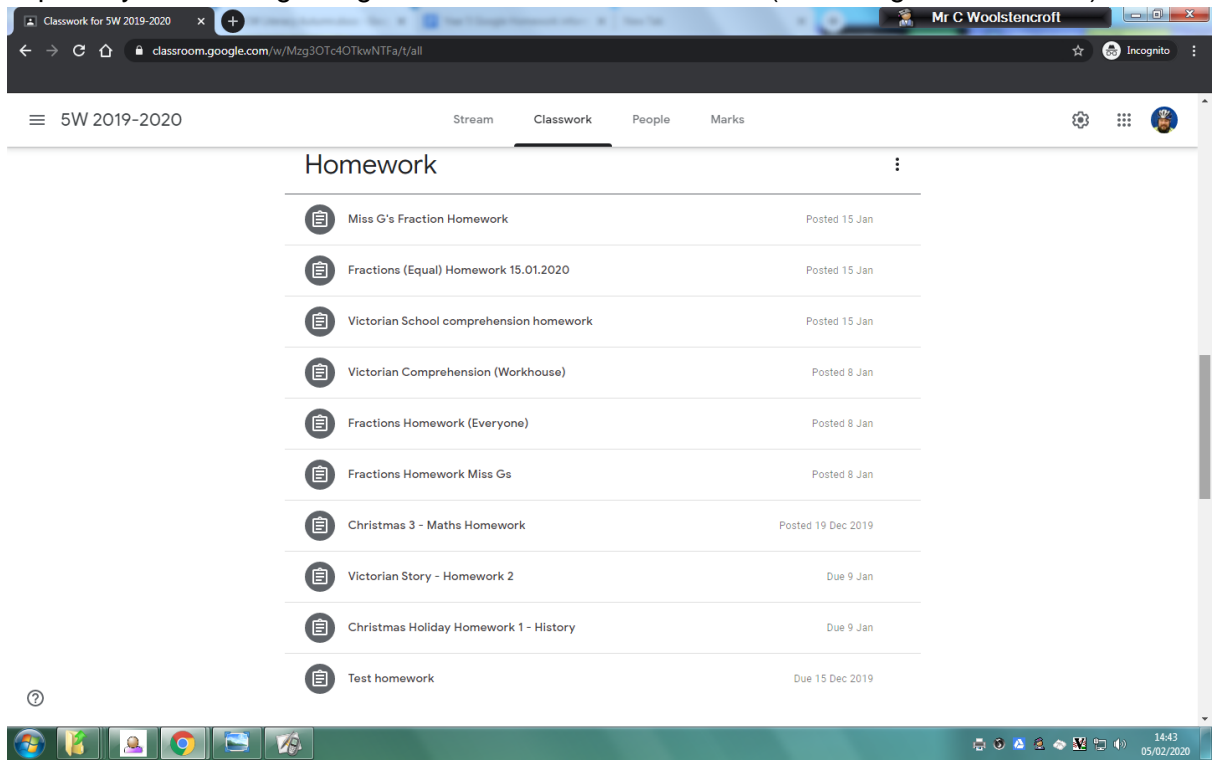

## Homework

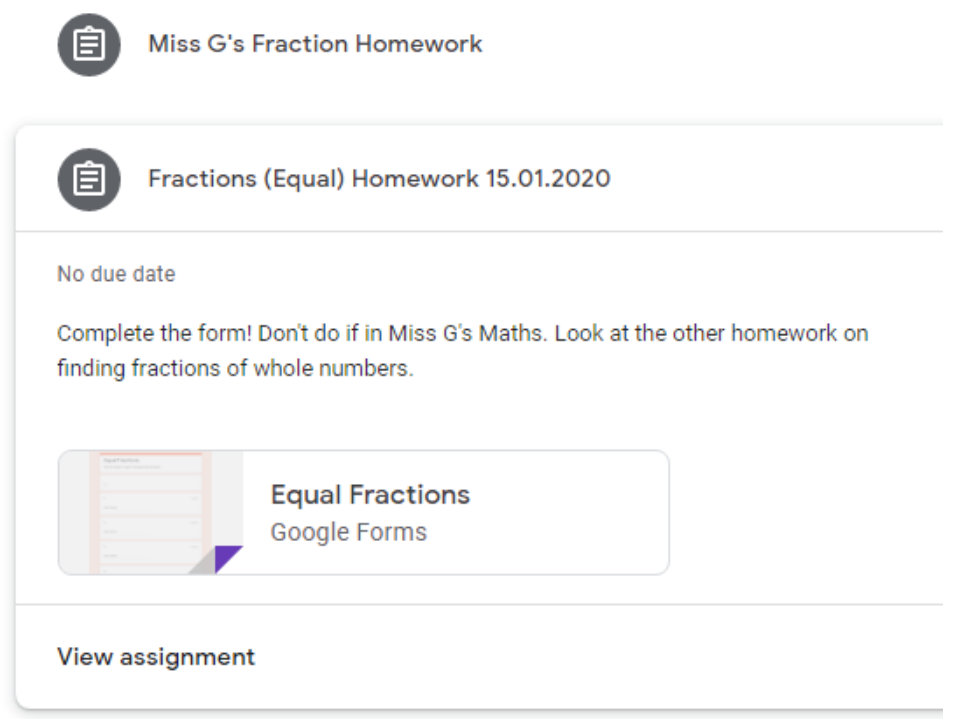